# **Uživatelský návod pro práci s e-learningovým systémem pro studium kurzů**

Přístup do e-learningu je přes webovou adresu: http://e-learning.pik-pd.cz

Po jejím zadání se dostanete na přihlašovací obrazovku systému, kam zadáte uživatelské jméno a heslo.

V případě, že jste se do systému doposud neregistrovali a nemáte tudíž své uživatelské jméno a heslo, stiskněte odkaz Registrace pod tlačítkem Přihlásit se. Na následující obrazovce zadejte povinné údaje a proveďte registraci. Po jejím dokončení vám budou do dvou pracovních dnů kurzy zpřístupněny.

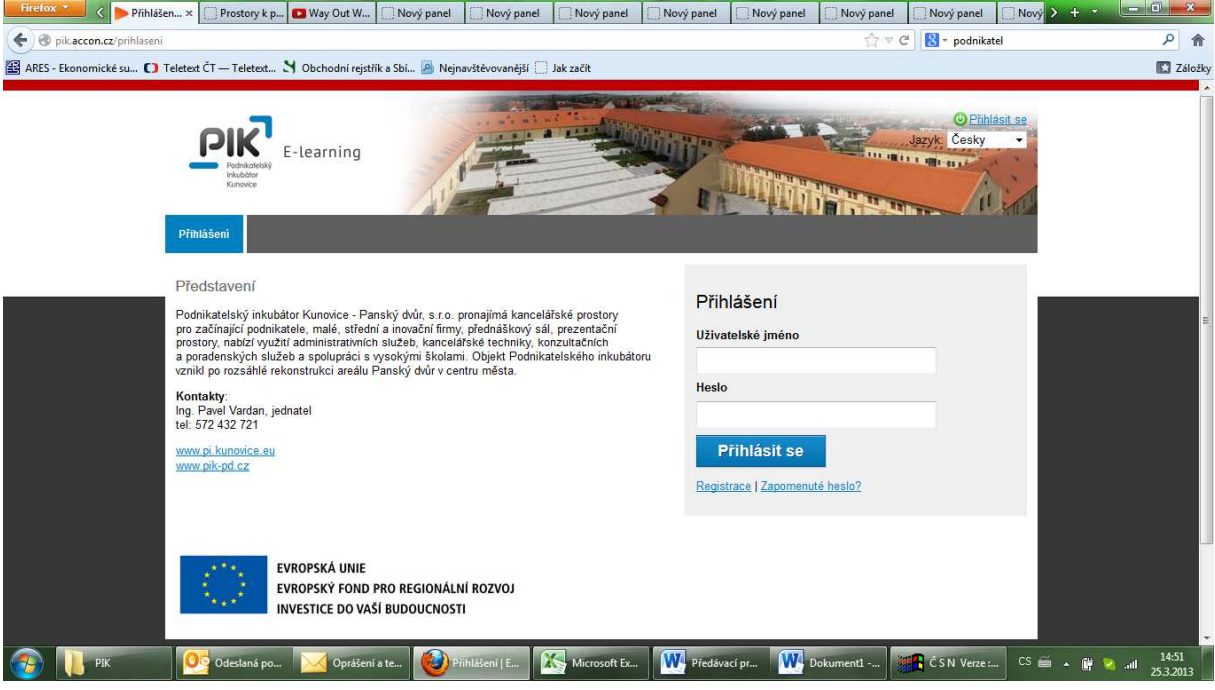

## **Kurzy**

Po přihlášení se Vám otevře následující náhled s přehledem dostupných kurzů.

Pro vstup do jednotlivých kurzů použijte tlačítko Vstoupit do kurzu nebo Pokračovat v kurzu (liší se, pokud do kurzu vstupujete poprvé nebo již opakovaně).

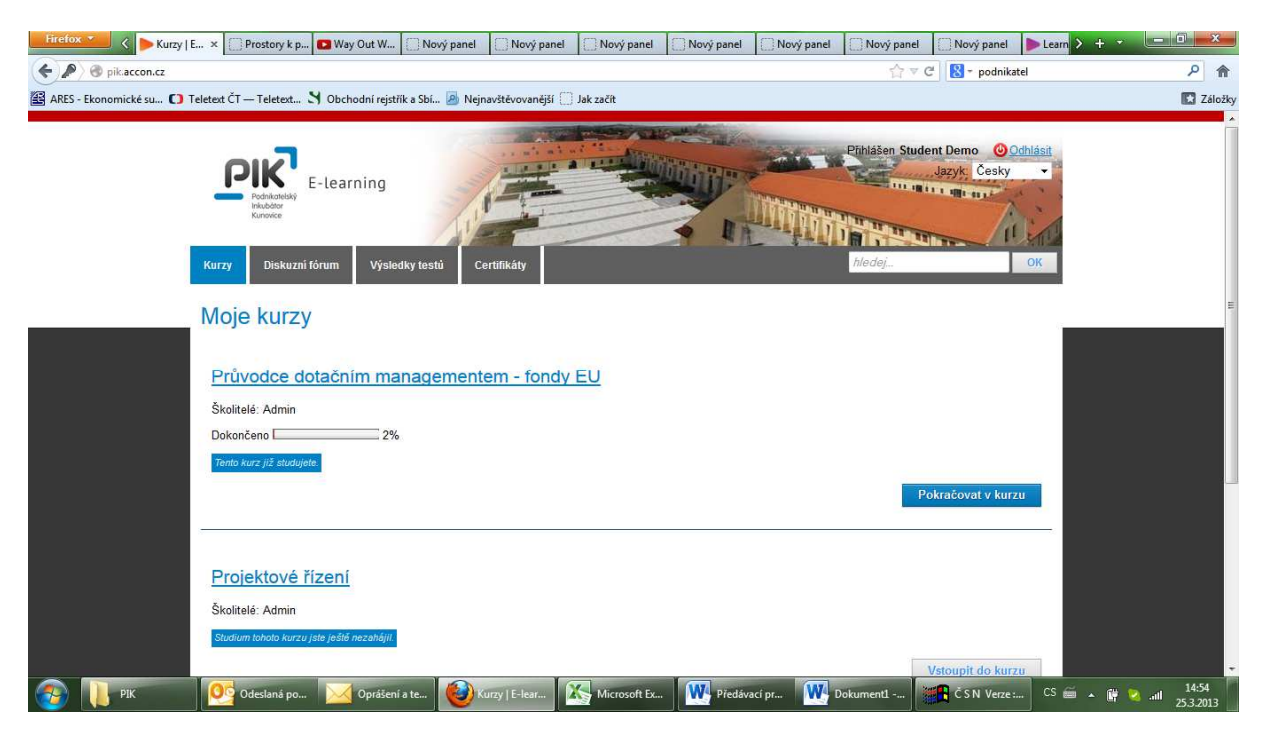

V následující obrazovce se ocitnete na začátku zvoleného kurzu. Kurz je v e-learningu členěný do kapitol, v rámci nichž se pohybujete rolováním po stránce. Přechod do další kapitoly po přečtení aktuální se prování stiskem modrého tlačítka s bílým trojúhelníkem na konci stránky vpravo. Stejné tlačítko je i na začátku každé stránky.

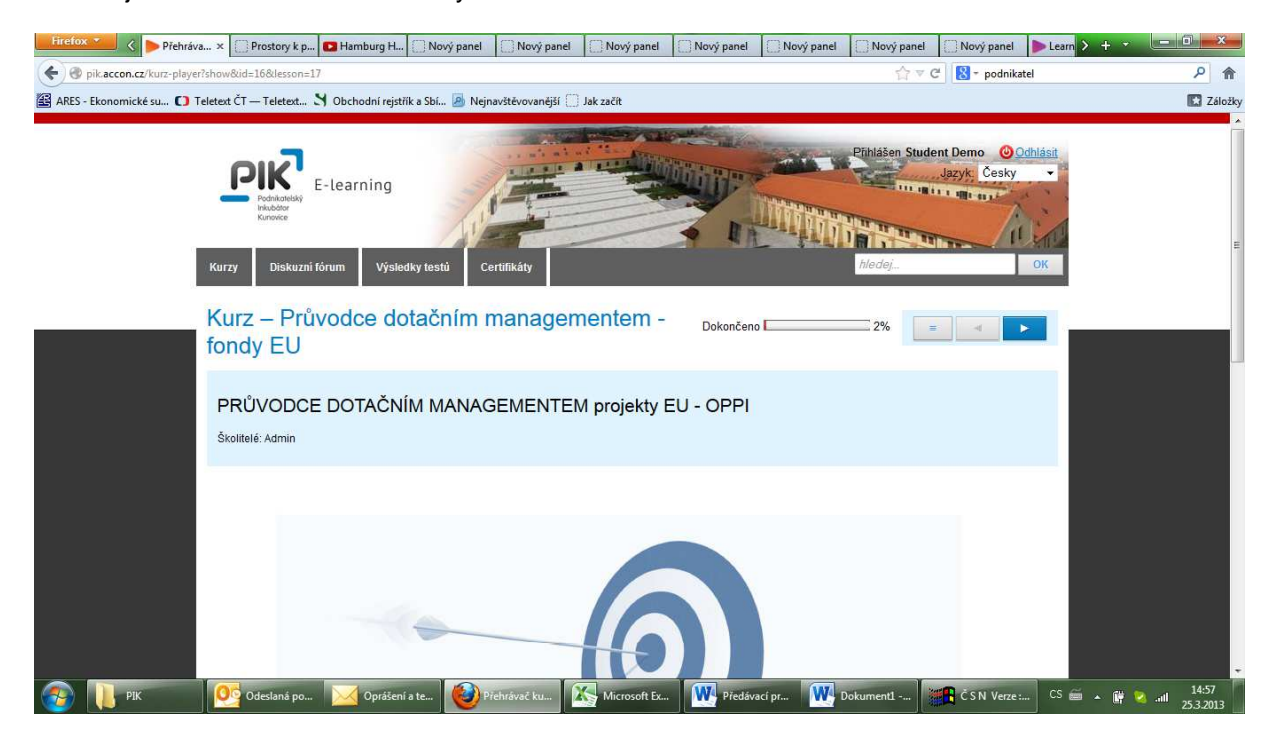

Pro návrat do předchozí kapitoly pak můžete využít šedé tlačítko s modrým trojúhelníkem. Vlevo od tlačítek k posouvání mezi stranami na začátku stránky je šedé tlačítko s třemi vodorovnými modrými linkami, které po stisku rozbalí přehled všech kapitol kurzu. Pro výběr libovolné kapitoly stiskněte název dané kapitoly, pro výběr podkapitoly rozbalte kapitolu stiskem jejího názvu a po rozbalení stiskem příslušné podkapitoly. Takto se můžete volně pohybovat mezi kapitolami a podkapitolami kurzu bez nutnosti procházet kapitoly od začátku postupně. Vodorovný sloupec Dokončeno umístěný vlevo od tlačítka pro procházení dokumentů a kapitol ukazuje, jakou část z celkového počtu kapitol již máte nastudovánu (zobrazenou na obrazovce). Stejný sloupec se objevuje také na úvodní obrazovce s přehledem dostupných kurzů.

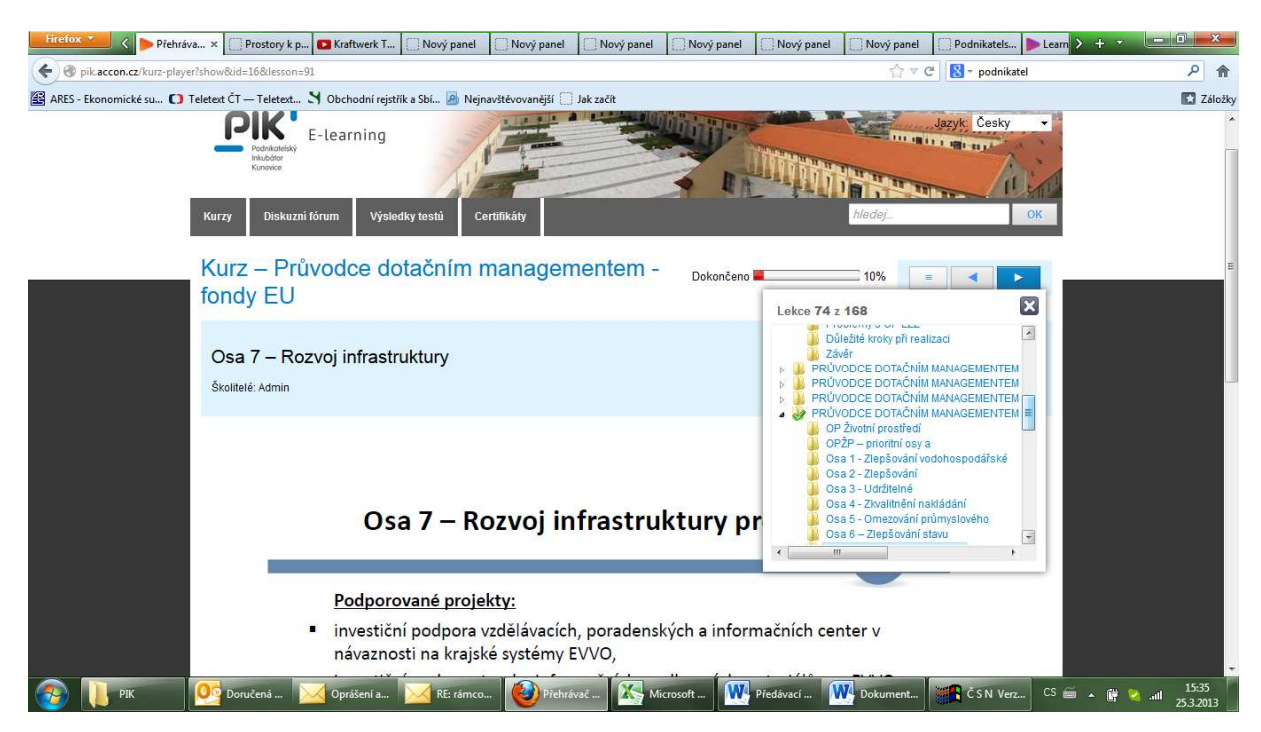

#### **Diskuze**

Během studia kurzu je možné přispívat svými názory do diskusního fóra. Pro přidání příspěvku stiskněte odkaz pod nadpisem Připojené fórum na libovolné straně kurzu vlevo dole.

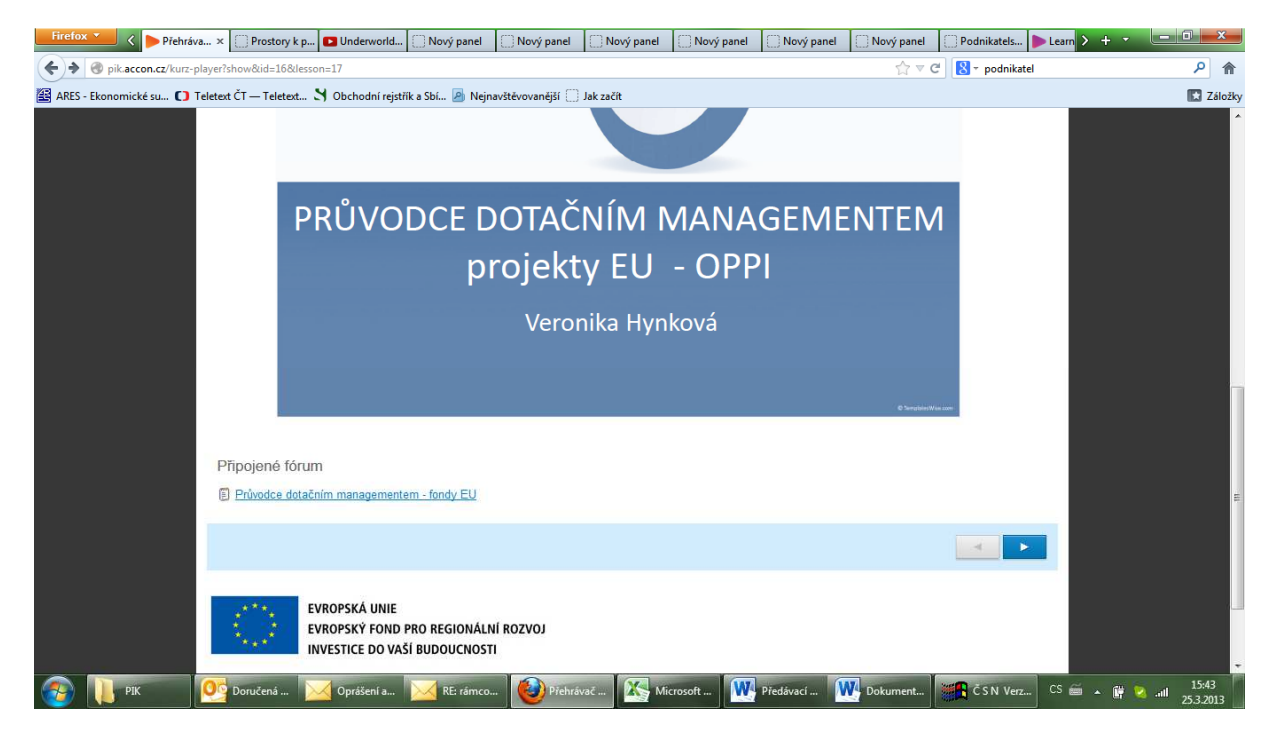

Na další straně uvidíte příspěvky dalších studentů nebo lektora a můžete přidat svůj příspěvek stiskem tlačítka Nový příspěvek na pravé straně obrazovky.

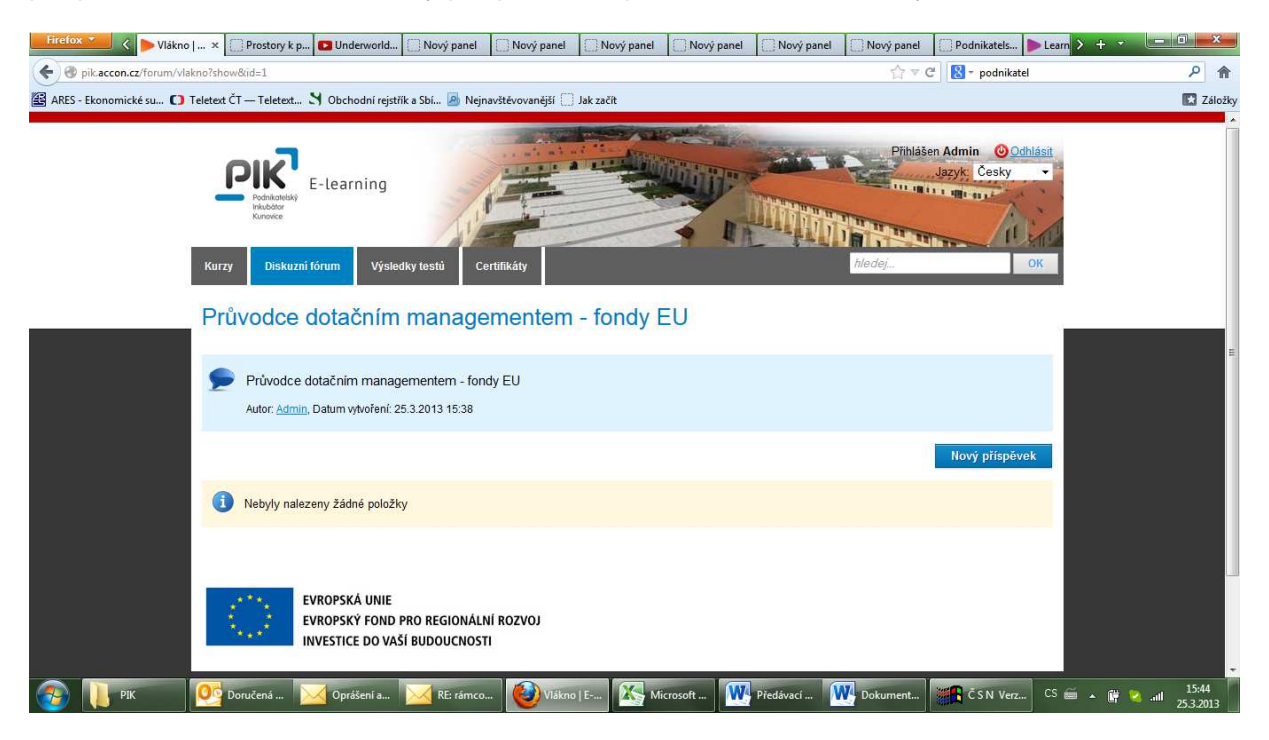

Po stisku tlačítka se zobrazí pole pro vložení textu příspěvku a další pole pro vložení Vaší emailové adresy. Stiskem tlačítka je Váš příspěvek podle nastavení diskuse lektorem odeslán podle ke schválení lektorovi kurzu nebo se rovnou objeví v diskusi.

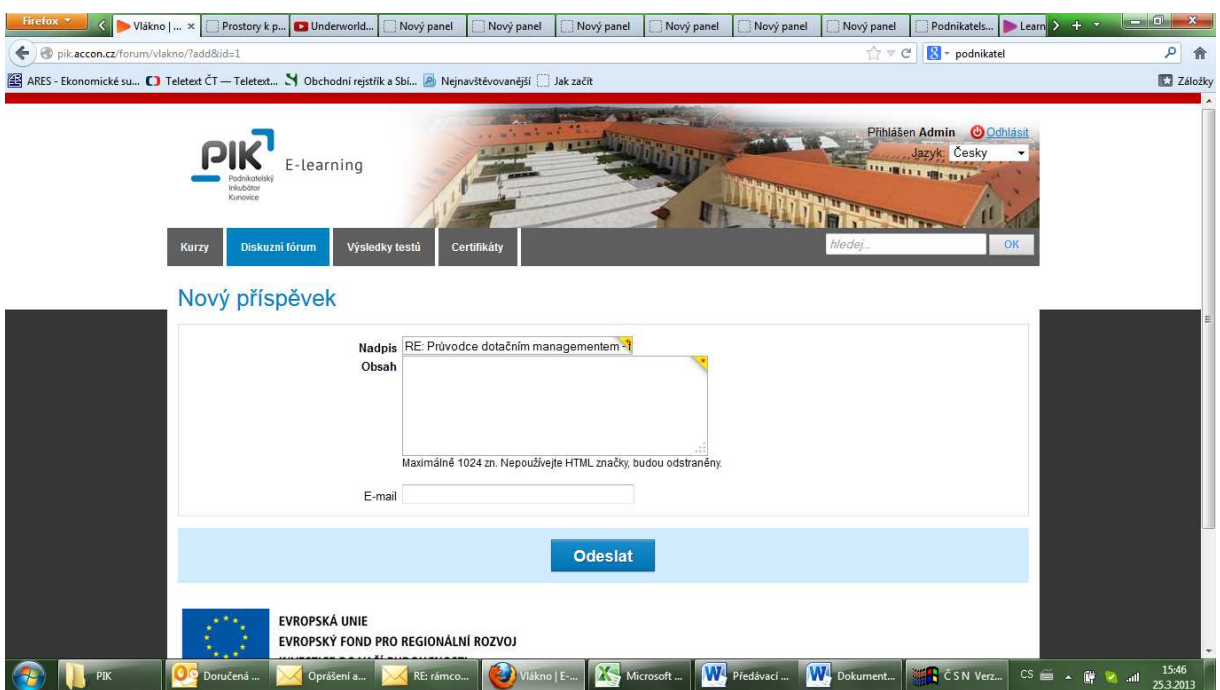

## **Testování znalostí**

Pokud je k některé kapitole kurzu připojen test, je zobrazen na konci stránky příslušné kapitoly vlevo dole. Do testu se dostanete stiskem odkazu s názvem testu.

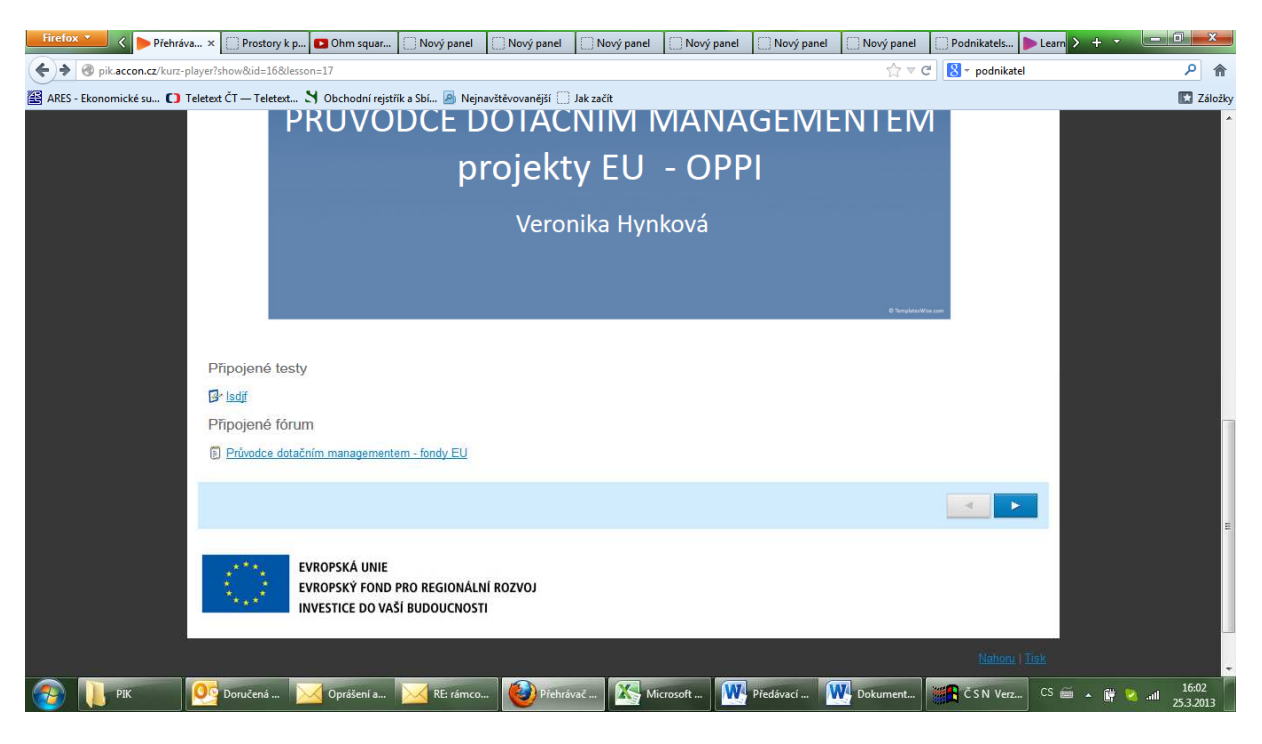

Na následující obrazovce uvidíte popis testu s podrobnostmi o plnění testu. Stiskem tlačítka Spustit test se začnou objevovat testové otázky.

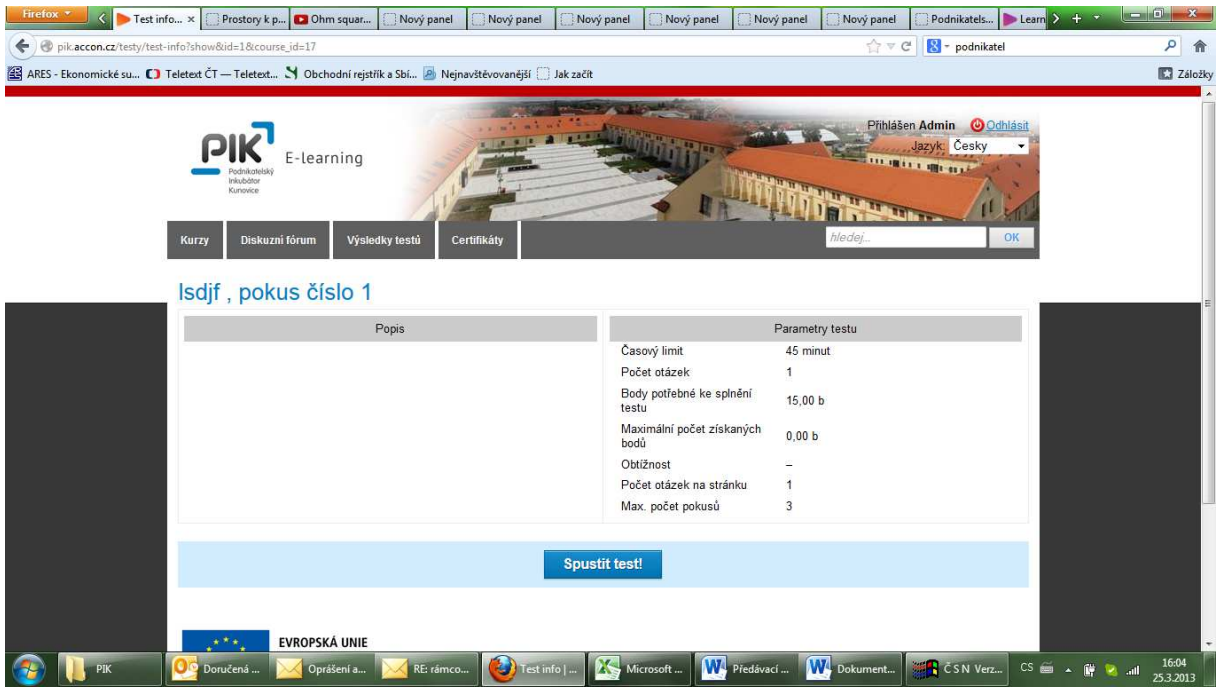

Po zadání odpovědi se přesouváte k další otázce a po zodpovězení všech otázek ukončíte test stiskem tlačítka Ukončit test.

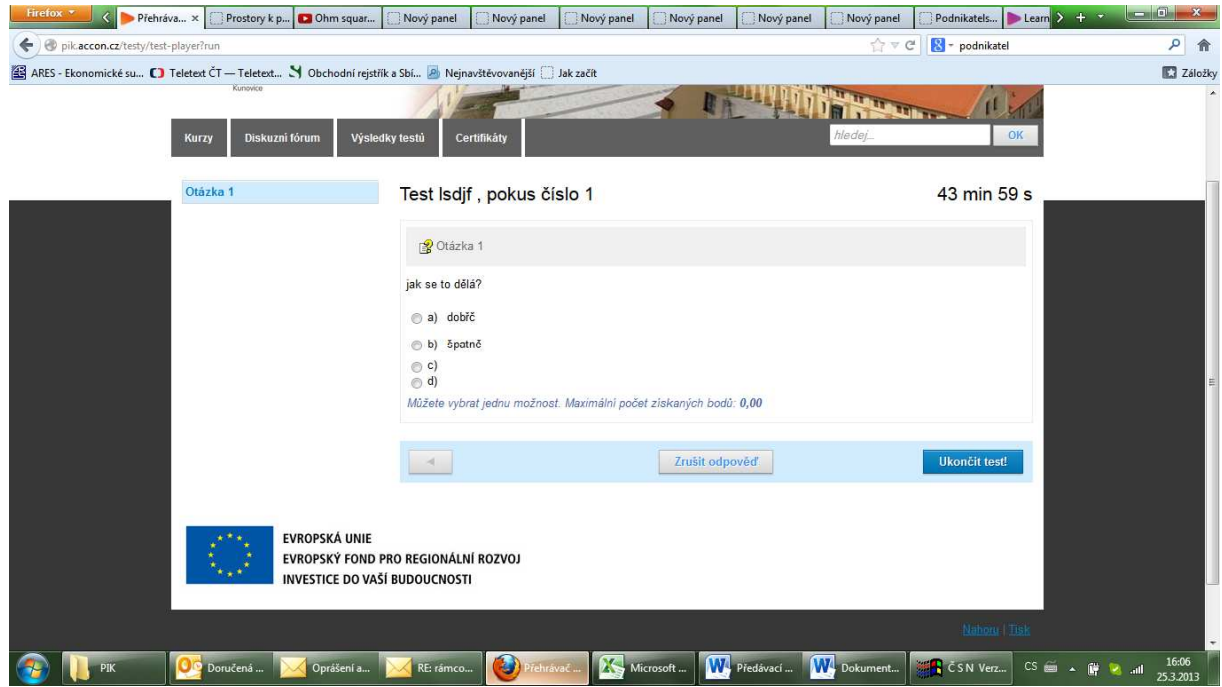

Poté se zobrazí výsledek splnění testu.

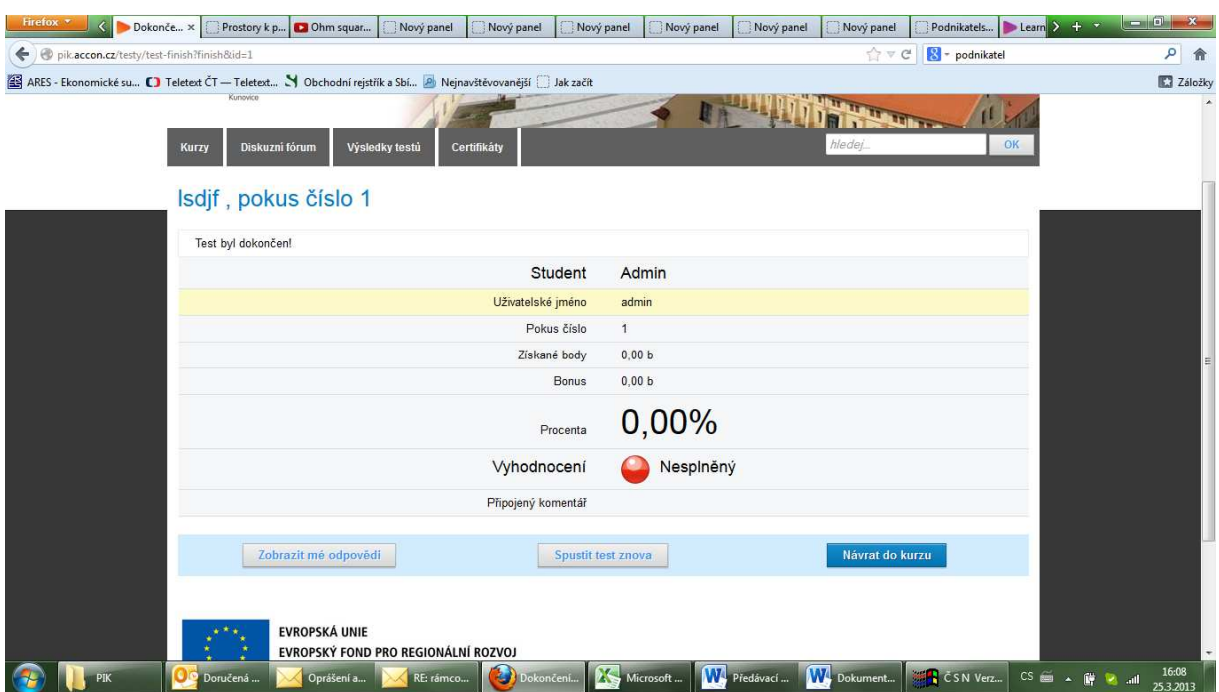

## **Certifikáty**

Po úspěšném absolvování testu a předchozím kompletním prostudování kurzu (barevný sloupec pod názvem kurzu v jejich přehledu ukazuje 100%) je vám automaticky vygenerován certifikát o úspěšném absolvování kurzu. Přehled certifikátů naleznete v hlavním menu pod položkou Certifikáty.

## **Odhlášení**

Pro odhlášení ze systému stiskněte odkaz Odhlásit vedle červeného kolečka vpravo nahoře, který je viditelný v každém okamžiku práce v systému.

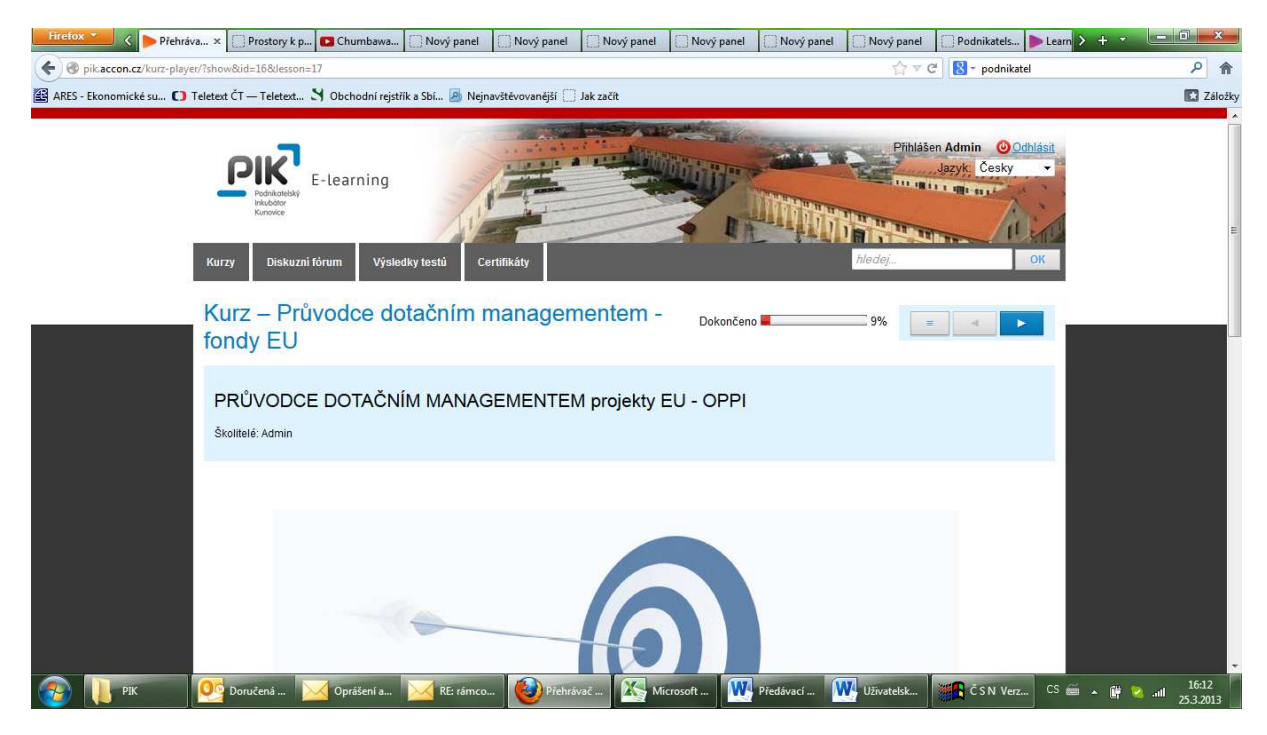